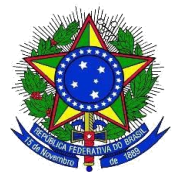

Tutorial de orientações para comunidade acadêmica referente aos passos necessários para submissão de trabalhos acadêmicos no Repositório Institucional da UNILA

# **Atualizado em agosto de 2020**

Este tutorial está dividido em 04 (quatro) grandes passos, com orientações para a comunidade acadêmica poder submeter trabalhos acadêmicos no Repositório Institucional da UNILA, os passos são:

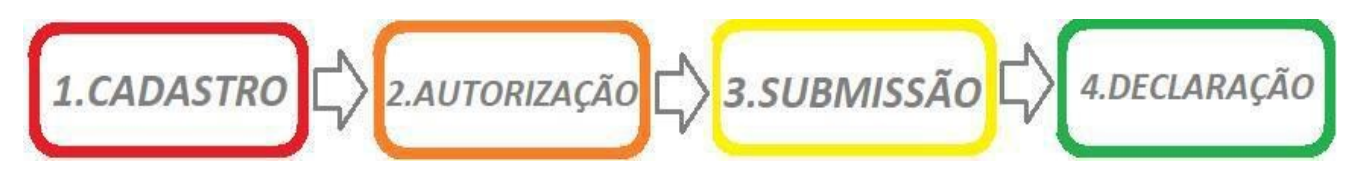

# **1. CADASTRO OU REGISTRO NO REPOSITÓRIO**

O cadastro/registro no repositório destina-se a comunidade acadêmica da UNILA composta por discentes, docentes, pesquisadores e técnicos administrativos. As etapas de cadastro são:

1.1 Clicar em "**cadastro**".

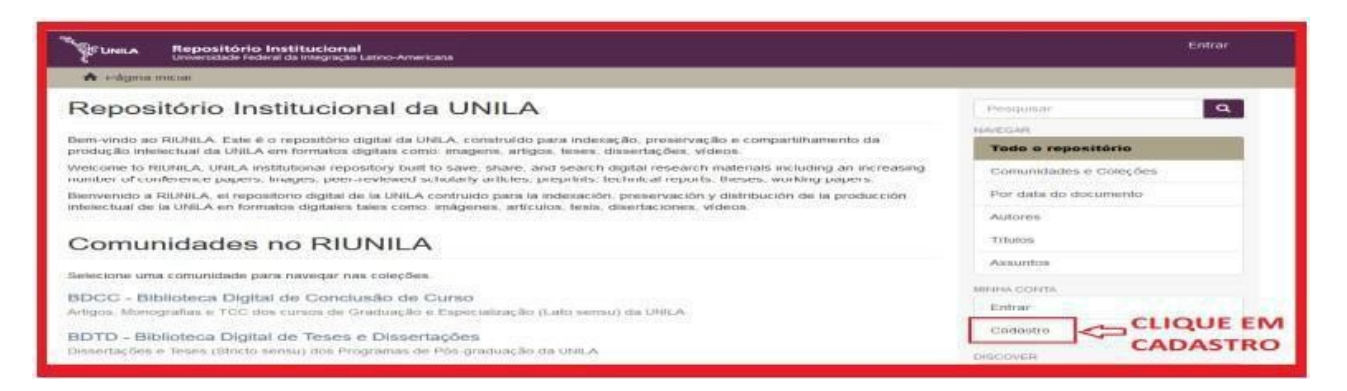

1.2 Digite seu *e-mail* no campo solicitado e clique em "**cadastro**".

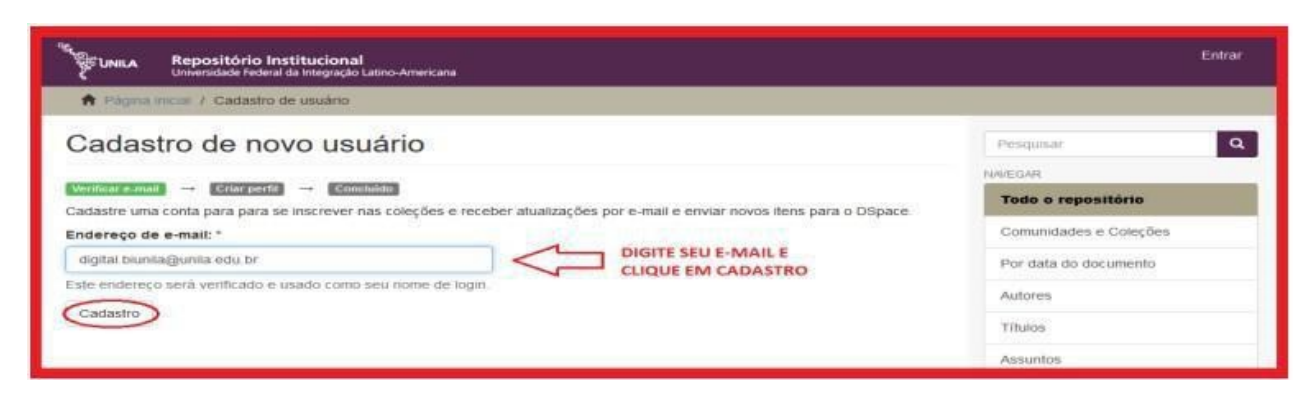

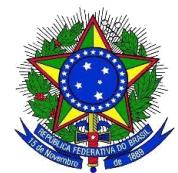

1.3 *Link* de validação do cadastro enviado para *e-mail* cadastrado.

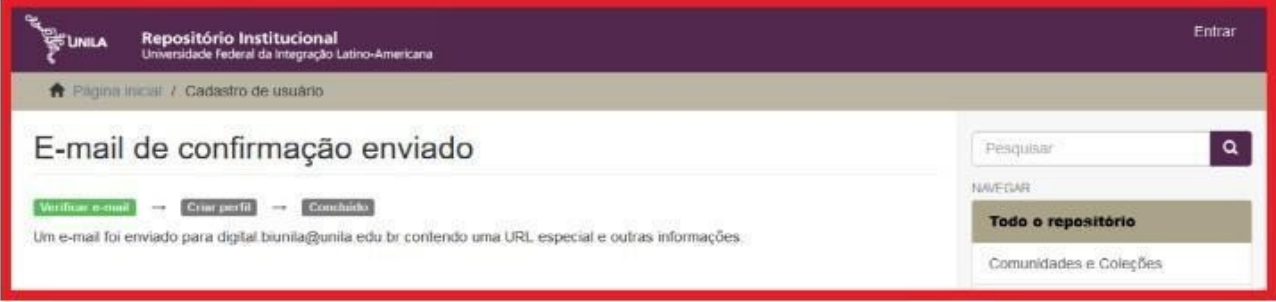

1.4 Acesse e-mail cadastrado e clique no *link* indicado para validar seu cadastro.

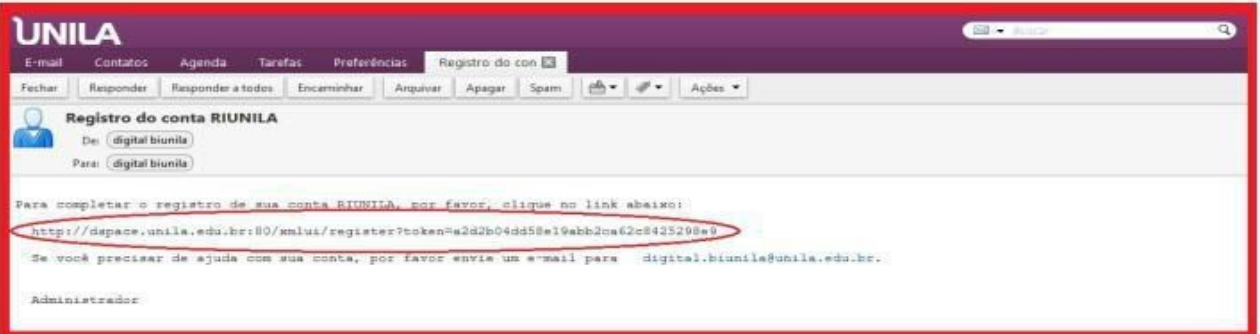

1.5 Preencher os campos: nome e sobrenome. Criar a senha de acesso e clicar "**cadastro completo**".

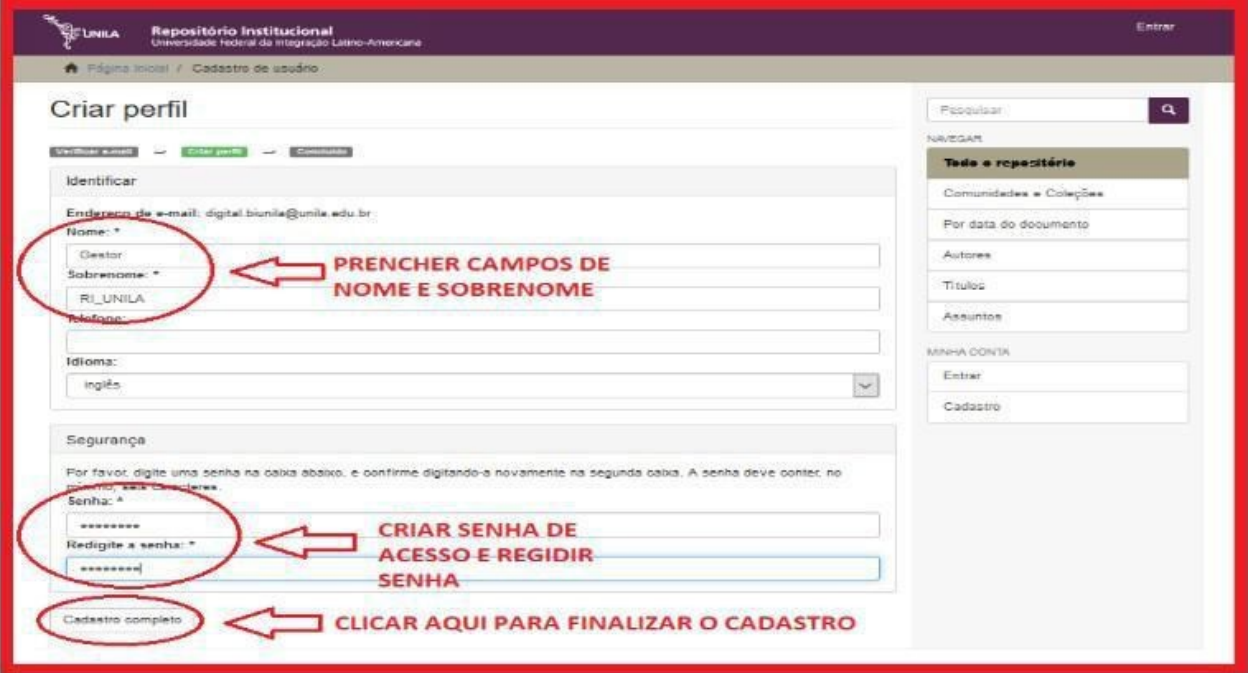

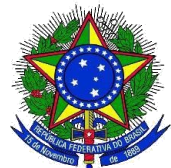

# **2. AUTORIZAÇÃO DA BIBLIOTECA AO USUÁRIO PARA INICIAR A SUBMISSÃO**

**=>** *E-mail* [digital.biunila@unila.edu.br](mailto:digital.biunila@unila.edu.br)

Após o cadastramento, é necessário solicitar autorização do cadastro para a submissão de trabalho acadêmico no repositório. Imagem do *e-mail* enviado.

# **3. SUBMISSÃO DE TRABALHOS ACADÊMICOS**

3.1 Acessar o repositório[<https://dspace.unila.edu.br/>](https://dspace.unila.edu.br/) com seus dados de acesso: *e-mail* **+ senha** e clicar em "**entrar**".

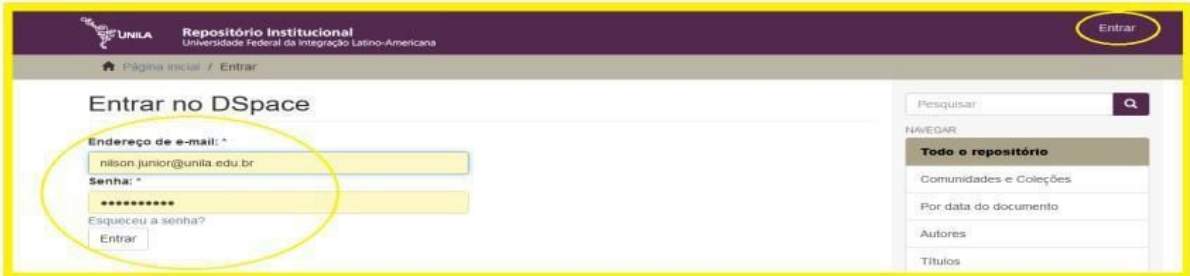

3.2 Após logar no repositório, clique em "**submissões**" para iniciar os passos de submissão do trabalho acadêmico.

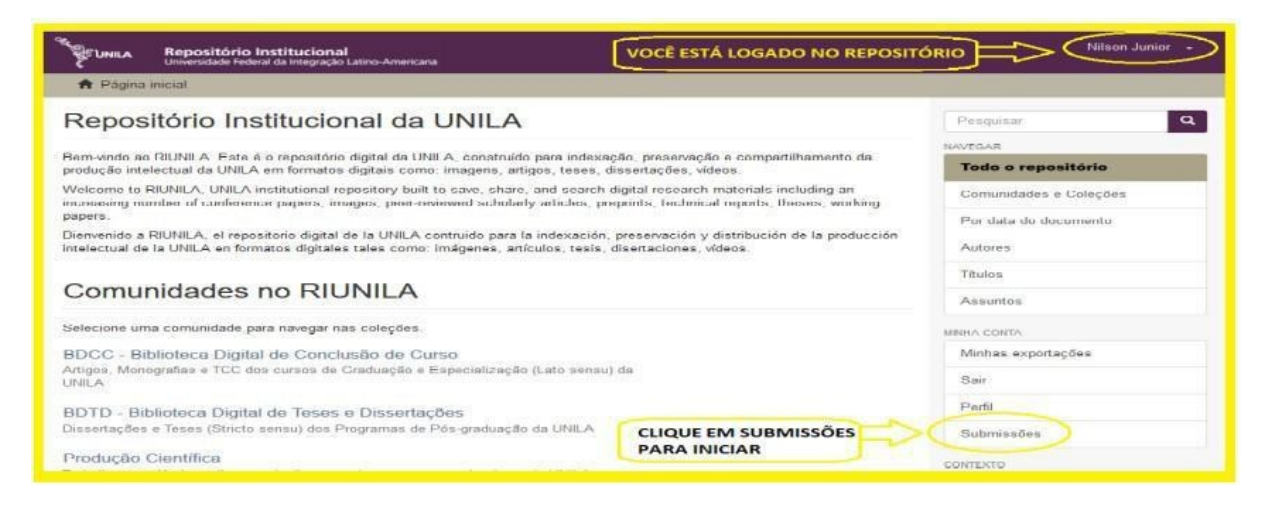

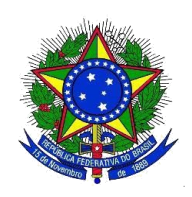

3.3 Clicar em "**iniciar outra submissão**".

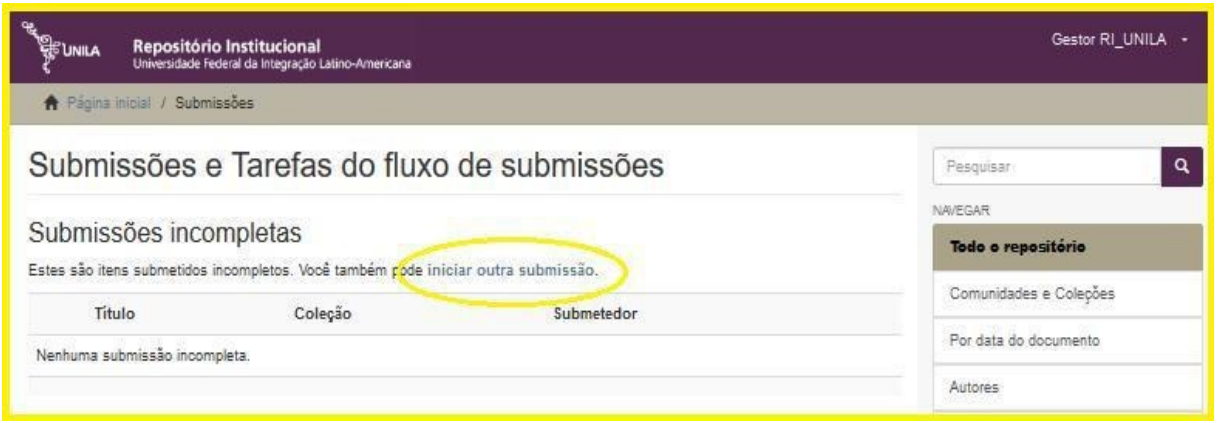

3.4 Escolher a coleção para iniciar a submissão e clicar em "**próximo**".

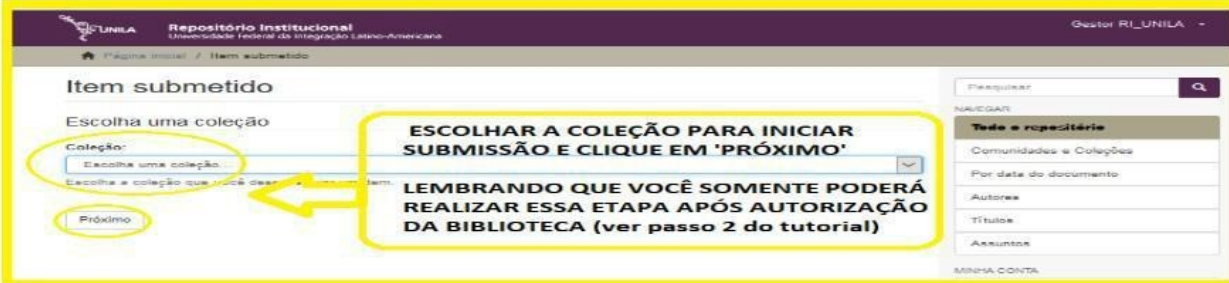

3.5 Acesso ao formulário para preencher principais campos de submissão de Trabalhos Acadêmicos. Este formulário possui 06 (etapas), são elas:

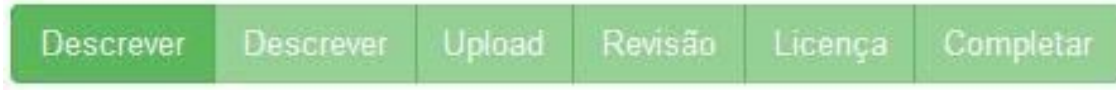

3.5.1 **Formulário 1. Descrição**: preencher campos: 1) autor(es); 2) título; 3) ano do documento; 4) tipo do documento e 5) idioma. Após preencher esses campos, clicar em "**próximo**". Lembrando que por ser um formulário que atende diversos tipos de documentos, alguns campos podem ser deixados em branco.

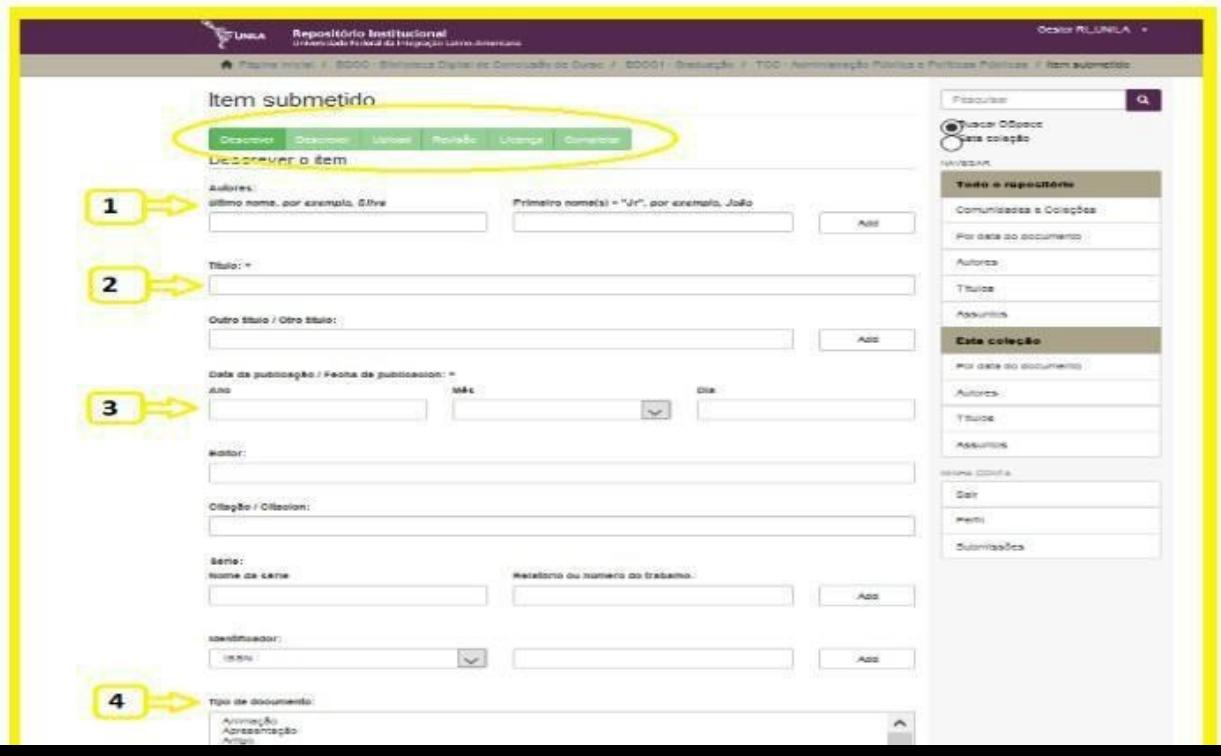

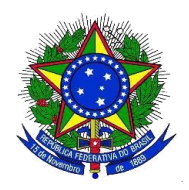

3.5.2 **Formulário 2. Descrição**: preencher campos 1. Palavras-chave; 2.Resumo/*Abstract*; 3.Patrocinadores (caso haja – campo não obrigatório) e 4.Descrição (breve descrição sobre o trabalho a ser submetido. Ex. Artigo publicado como requisito para obtenção do título de especialista em Nome do curso)

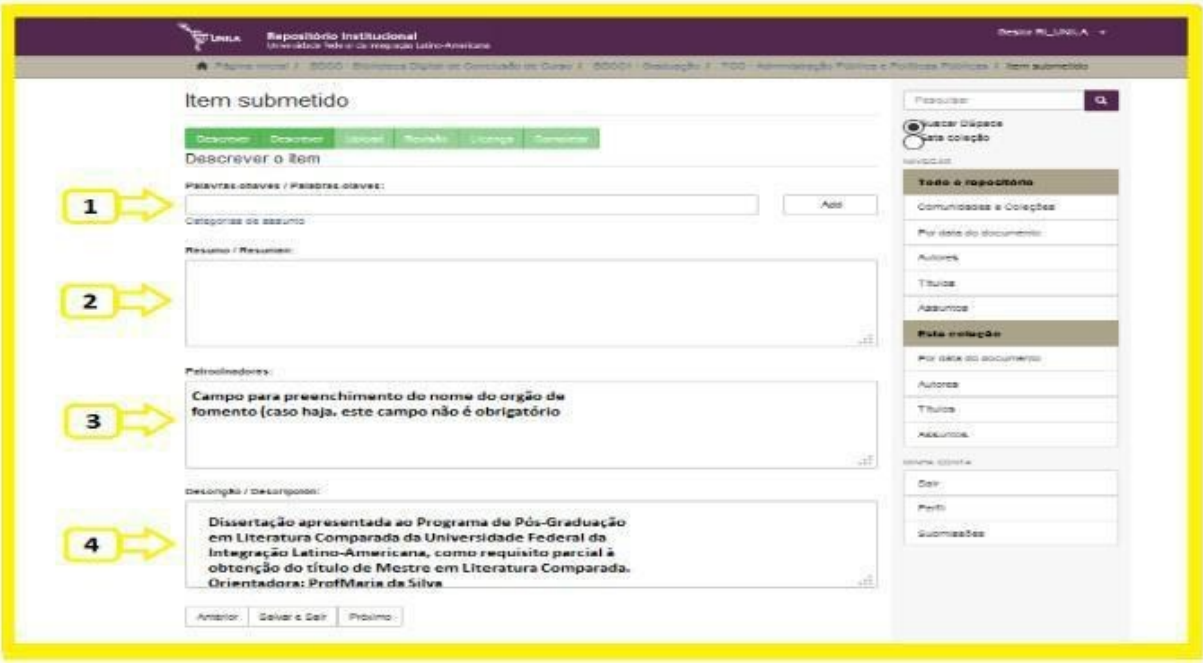

3.5.3 **Formulário 3.** *Upload*: área para anexar (*upload*) o arquivo principal e escrever uma breve descrição (Ex. Dissertação de Mestrado). Você pode anexar um ou mais arquivos digitais, se for necessário. Ao finalizar o anexo, clicar em "**próximo**".

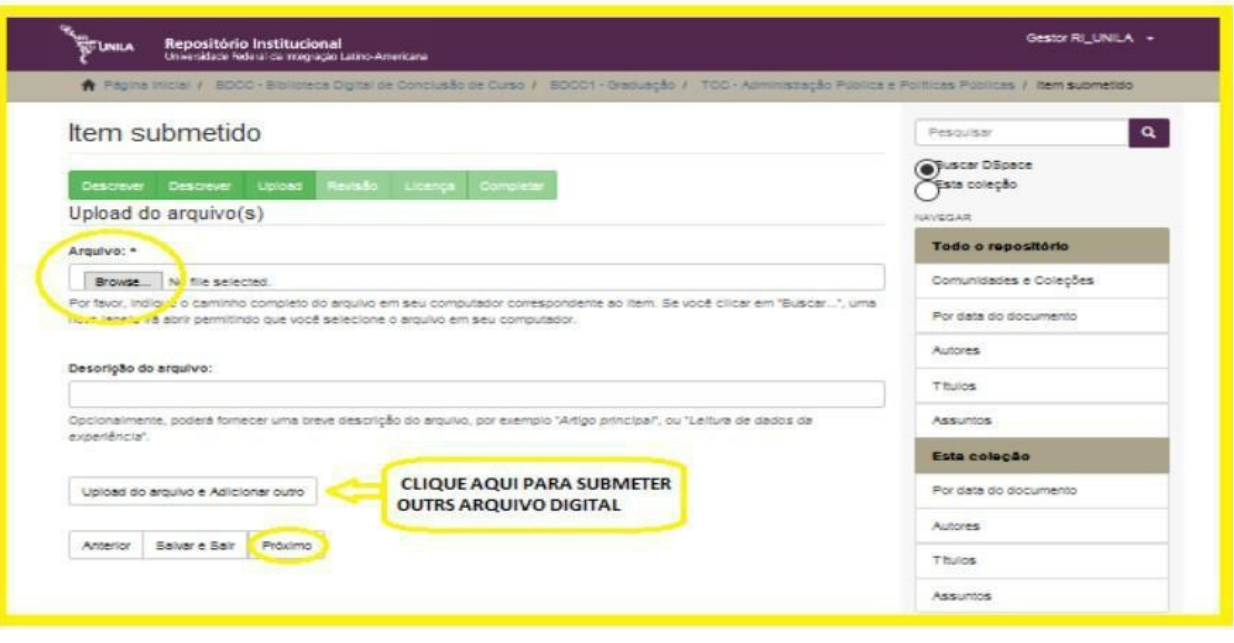

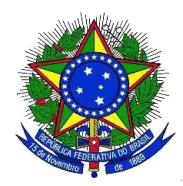

3.5.4 **Formulário 4. Revisão**: área de revisão dos campos preenchidos anteriormente. Você pode escolher a área para editar no formulário. Caso tudo esteja certo, basta clicar em "**próximo**".

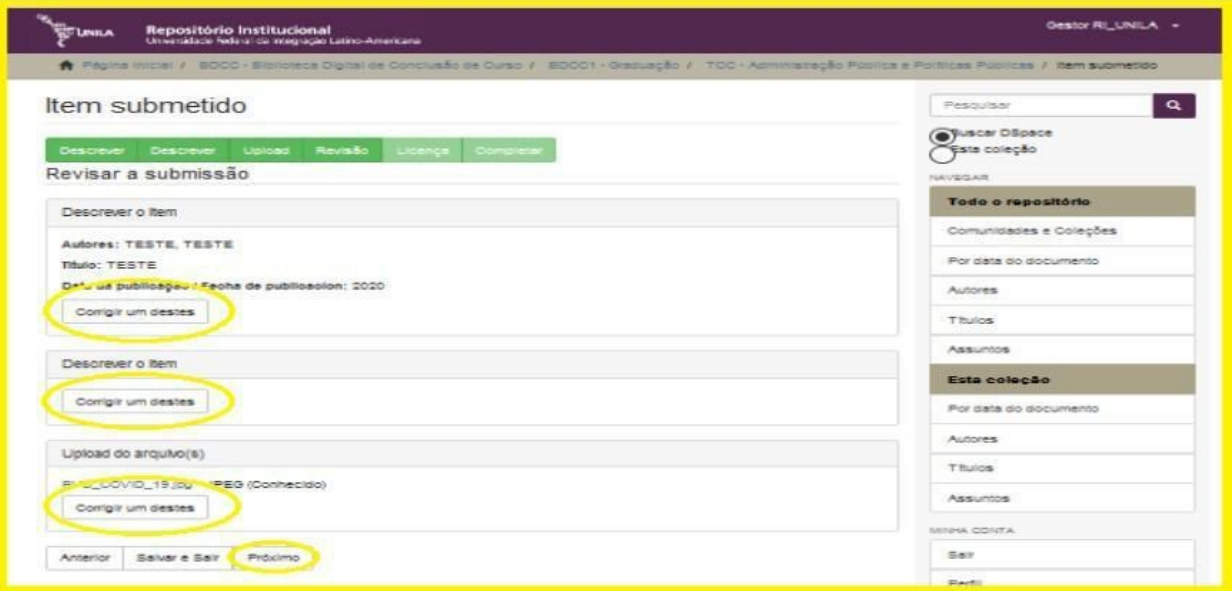

3.5.5 **Formulário 5. Licença**: aceite da licença de submissão de trabalho acadêmico e clicar em "**submissão completa**" para finalizar a submissão.

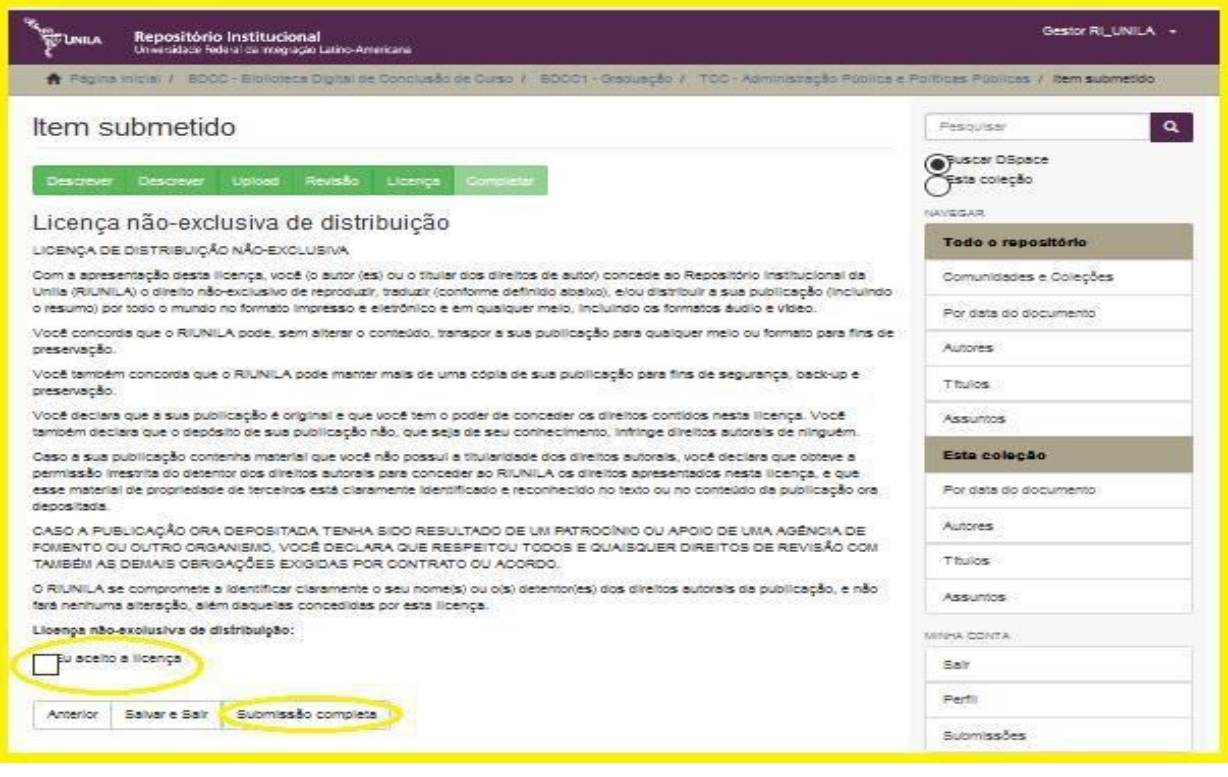

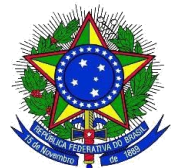

3.5.6 **Formulário 6. Completar**: com a submissão completa do arquivo digital, você pode "**Ir para página de submissões**" e/ou "**Submeter outro item**".

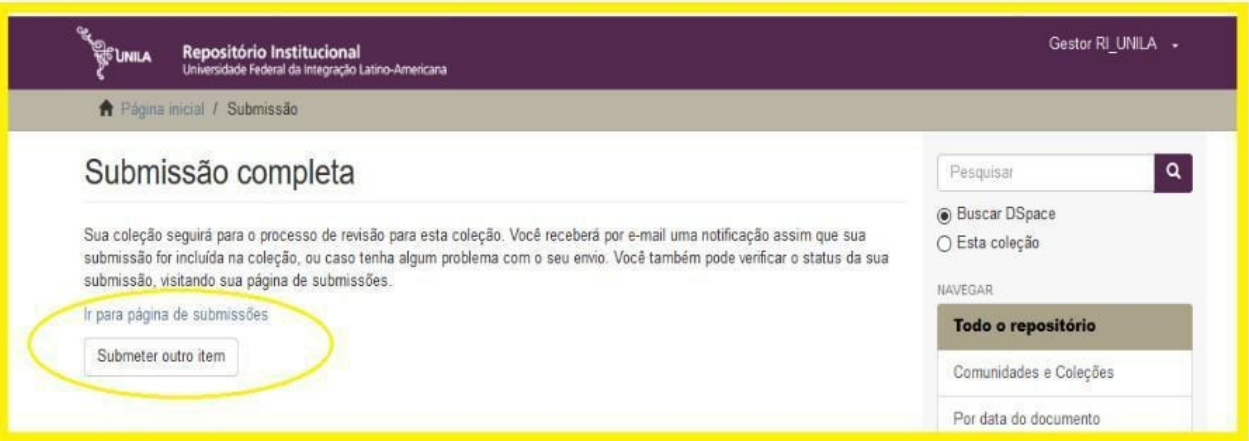

3.6 Submissão incompleta, orientações

3.6.1 Para concluir submissão incompleta no repositório, você deve se logar e clicar em "**Submissões**".

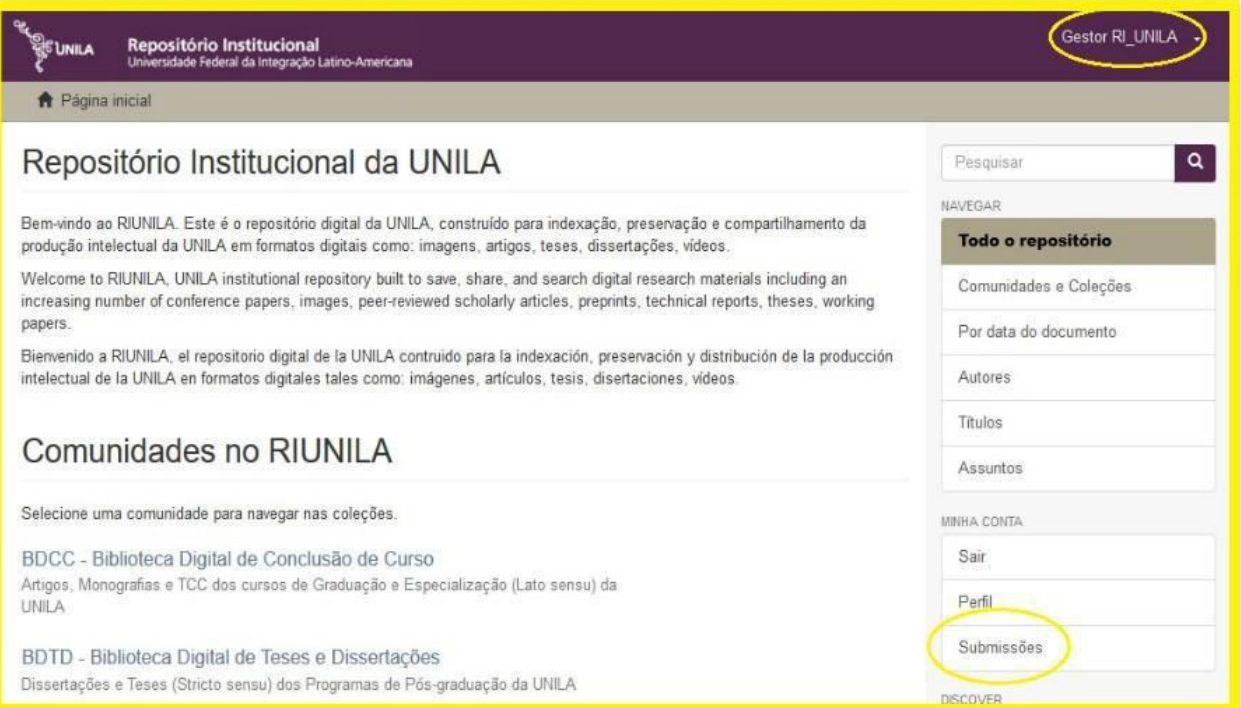

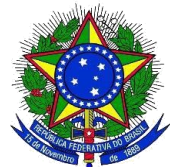

3.6.2 Em **Submissões e Tarefas do fluxo de submissões**, para você completar a submissão incompleta, para isso clique no título da submissão (ver imagem abaixo). Você também pode excluir o documento ou iniciar outra submissão

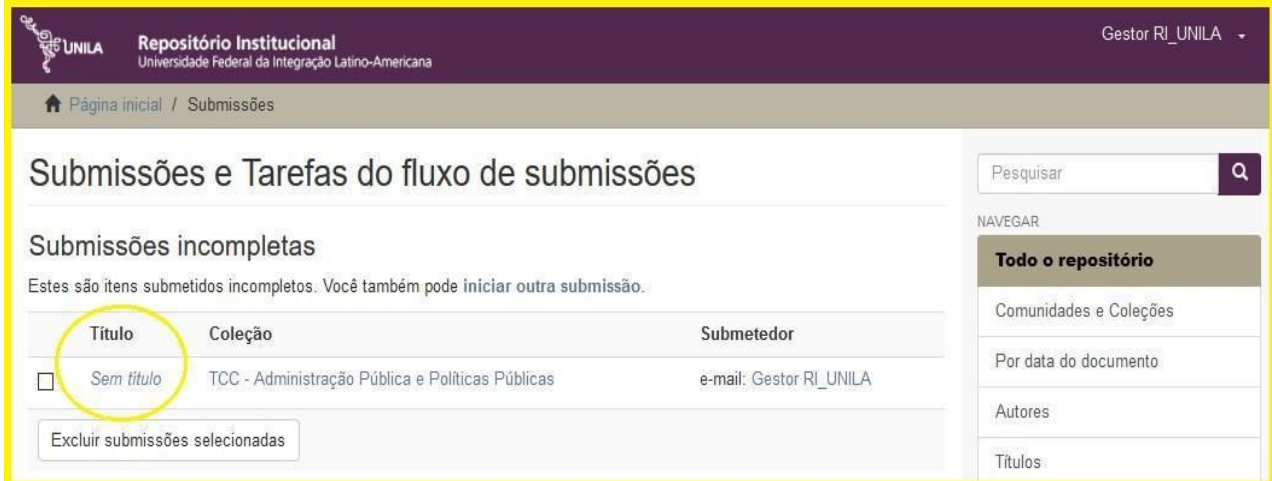

3.6.3 Em item submetido clique no botão "**resumo**" para acessar o formulário do registro e dar continuidade na submissão. Ver e seguir passo 3.5 deste Tutorial.

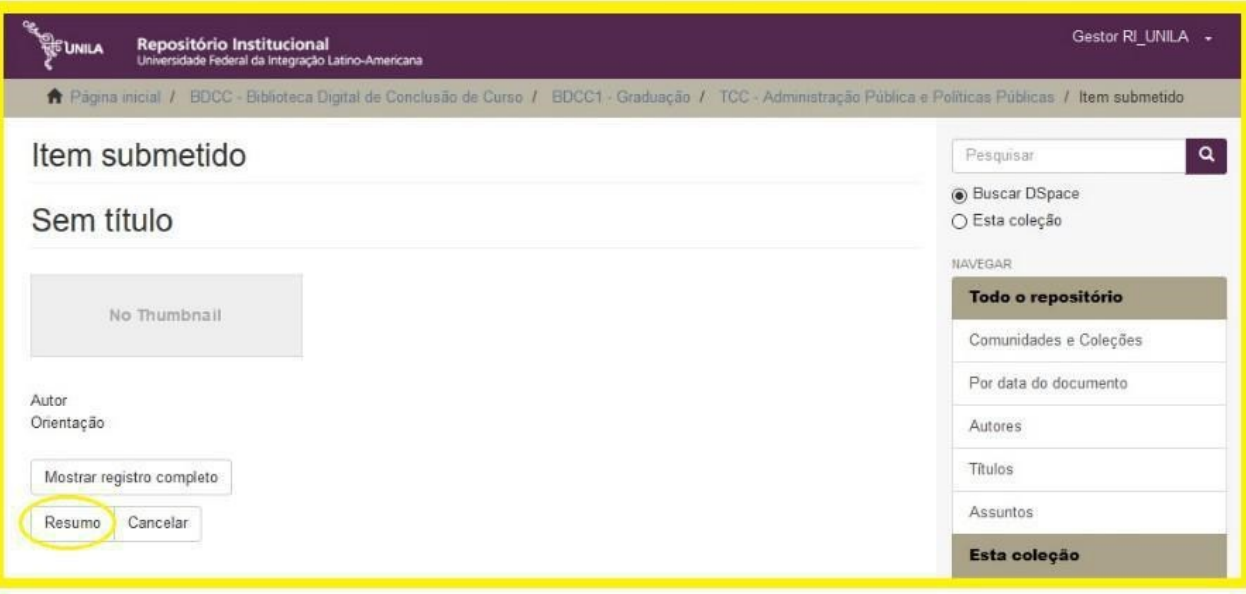

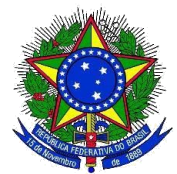

#### **ANEXO**

Descrição detalhada para preenchimento dos campos do Formulário (ver passo 3.5 deste tutorial); 1) autor(es); 2) título; 3) ano do documento; 4) tipo do documento; 5) idioma; 6) Palavras-chave; 7) Resumo/*Abstract*; 8) Descrição (breve descrição sobre o trabalho a ser submetido.

AUTOR: Sobrenome do autor; primeiro nome e nomes do meio por extenso ou só a letra inicial. Exemplos:

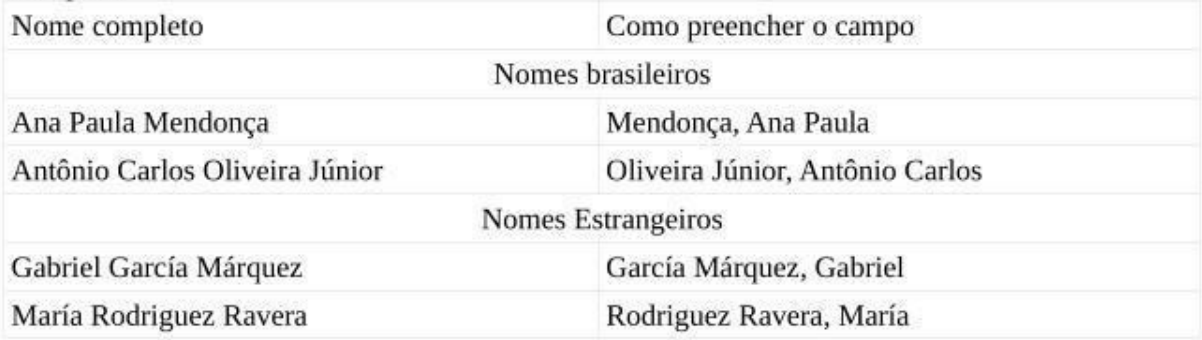

**TÍTULO:** preencher o campo com o título do trabalho acadêmico completo. Exemplo: A literatura e suas fronteiras: políticas da tradução em países Latino-Americanos

ANO: ano de publicação (apresentação em banca do trabalho acadêmico)

CITAÇÃO: referência do trabalho acadêmico segundo as normas da ABNT. Exemplo: OLIVEIRA JÚNIOR, Antônio Carlos. A literatura e suas fronteiras: políticas da tradução em países Latino-Americanos. 2018. 105 p. Trabalho de Conclusão de Curso (Graduação em Letras) -Universidade Federal da Integração Latino-Americana, Foz do Iguaçu, 2018.

TIPO DE DOCUMENTO: selecionar de acordo com o tipo do trabalho acadêmico.

**IDIOMA**: selecionar o idioma utilizado na escrita do trabalho acadêmico.

PALAVRAS-CHAVE: descrever as palavras-chaves utilizadas para a descrição da temática do trabalho acadêmico

RESUMO: descrever o resumo utilizado no trabalho acadêmico

**DESCRIÇÃO:** descrever as informações disponíveis na página de rosto abaixo do título do trabalho. Exemplo: Trabalho de Conclusão de Curso apresentado ao Instituto Latino-Americano de Arte, Cultura e História da Universidade Federal da Integração Latino-Americana, como requisito parcial à obtenção do título de Bacharel em Letras. Orientação: Prof. Dr. Luis Carlos da Silva.

=> Para mais informações: [https://portal.unila.edu.br/biblioteca/repositorio](https://portal.unila.edu.br/biblioteca/repositorio-institucional)[institucional](https://portal.unila.edu.br/biblioteca/repositorio-institucional) => Acesso ao Repositório: <https://dspace.unila.edu.br/>